# **HSLU** Hochschule

# Merkblatt zoom Veranstaltungen für Teilnehmende

**Technische** Voraussetzungen

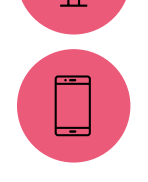

**Zoom Desktop-Client**  für MacOS, Windows oder Linux

**Zoom Mobile App**  für iOS oder Android

Das Wichtigste in Kürze

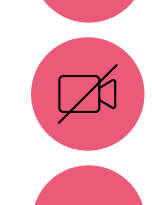

**Ihr Name**

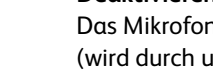

# **Deaktivieren Sie Ihr Mikrofon** Das Mikrofon bleibt während der gesamten Veranstaltung auf stumm (wird durch uns gesteuert);

# **Deaktivieren Sie Ihr Video**

Die Kamera bleibt während gesamten Veranstaltung ausgeschaltet, damit die Verbindung für alle Teilnehmenden stabil bleibt;

# **Anmeldung mit «Vornamen Namen»**

Teilnehmende mit ungültigen Registrierungsnamen können von der Online-Veranstaltung ausgeschlossen werden, bzw. kann ihnen der Zugang zur Veranstaltung aus dem Warteraum verwehrt werden (Schutz vor externen Angriffen);

**Fragen an die Referierenden ausschlieslich schriftlich über den Chat**

Fragen nehmen wir ausschliesslich über den zoom-Chat entgegen, diese bitte an «alle» richten; Sie dürfen Ihre Fragen gerne laufend während den Referaten verschriftlichen, wir nehmen diese dann in die moderierte Diskussion auf. Bitte beachten Sie: Es gibt keine Garantie, dass Ihre Chat-Frage besprochen wird; die Moderation versucht möglichst alle Themenfelder in die Diskussion zu geben, doch aus zeitlichen Gründen können auch Themen, bzw. Fragen unbeantwortet bleiben.

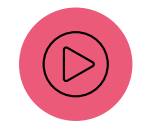

# **Aufzeichnung der Veranstaltung**

Die Fachtagung wird ausschliesslich zu internen Qualitätsprüfungszwecken aufgezeichnet. Es werden weder die Referate, noch Chatfragen der Öffentlichkeit zugänglich gemacht.

Technische Probleme während der Veranstaltung

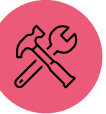

Möchten Sie uns während der Veranstaltung kontaktieren, so bitten wir Sie, die Chat-Funktion zu nutzen oder ein Mail an ricarda.achermann@hslu.ch zu schicken. Telefonanrufe können wir unmittelbar vor und während der Veranstaltung nicht entgegennehmen.

#### **Anmeldung mit Vornamen und Namen**

Um Ihren Bildschirmnamen, der anderen Teilnehmenden angezeigt wird, zu ändern, bewegen Sie nach erfolgreichem Eintritt den Mauszeiger über Ihren Namen und klicken Sie auf «umbenennen».

### **Ich habe keinen Ton – Einstellung im Vorfeld**

- 1. Klicken Sie auf das Zahnrad «Einstellungen» oben rechts auf Ihrem Bildschirm;
- 2. Gehen Sie zu «Audio»;
- 3. Machen Sie den Tontest bei Lautsprecher;
- 4. Aktivieren Sie unten «Beim Betreten eines Meetings an Computeraudio automatisch teilnehmen».

# **Ich habe keinen Ton – Einstellung während der Online-Veranstaltung**

- 1. Klicken Sie auf den Pfeil direkt rechts vom Mikrofon- oder Kopfhörersymbol unten links auf Ihrem Bildschirm;
- 2. Gehen Sie zu «Audioeinstellungen»;
- 3. Klicken Sie auf Lautsprecher testen, um einen Testton abzuspielen.
- 4. Wenn Sie den Ton nicht hören können, wählen Sie einen anderen Lautsprecher aus dem Menü aus oder passen Sie die Lautstärke an.

## **Wie schalte ich das Video aus während der Online-Veranstaltung**

Im Bedienungsmenü unten in Ihrem Bildschirm erkennen Sie das Kamera-Symbol. Wenn Sie mit der linken Maustaste darauf klicken, schaltet die Kamera aus, bzw. ein.

## **Chat-Funktion während der Online-Veranstaltung**

Im Bedienungsmenü unten sehen Sie neben Mikrofon, Video usw. auch das Chat-Symbol. Klicken Sie mit der linken Maustaste auf das Symbol, das Chatfenster öffnet sich. Sie können nun auswählen, ob Sie die Nachricht an alle senden wollen (Standarteinstellung) oder an eine/n einzelne/n Teilnehmende/n.

Wenn Sie auf die (…) klicken, können Sie das Chatfenster auch permanent anzeigen.

#### **Testmeeting**

Sie können an einem Testmeeting teilnehmen, um sich mit Zoom vertraut zu machen:

<https://zoom.us/test>

## **Weitere Unterstützung finden Sie unter:**  <https://support.zoom.us/hc/de>

Breakout Raum (Workshop, Marktplatz)

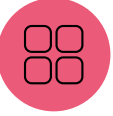

# **Sie werden vom Veranstalter einem Breakout Raum zugewiesen** Bei der Anmeldung haben Sie sich für einen Workshop/Marktplatz angemeldet. Gemäss diesen Angaben werden Sie dem entsprechenden Breakout Raum automatisch zugewiesen.

Sie werden vom Host (Hochschule Luzern) aufgefordert, sich mit dem Breakout Raum zu verbinden.

#### **Sie können den Breakout Raum selber auswählen**

Die Hochschule Luzern stellt Ihnen eine List der möglichen Workshops/Marktplätze zur Auswahl.

Klicken Sie in Ihren Besprechungssteuerelementen auf die Option Breakout-Räume.

Daraufhin wird die Liste der vom Host erstellten offenen Breakout-Räume angezeigt.

Klicken Sie neben dem Breakout Raum, an dem Sie teilnehmen möchten, auf Beitreten und bestätigen Sie, indem Sie erneut auf Beitreten klicken.

Teilnehmende, die nicht mit dem Desktop oder der mobilen App (Version 5.3.0 oder höher) verbunden sind, können einen Breakout Raum nicht selbst auswählen. Bitte melden Sie sich in diesem Fall per Chat an uns, wir werden Sie dem gewünschten Breakout Raum zuweisen.

## **Chat im Breakout Raum**

Für Fragen an den/die Referent\*in können Sie auch im Breakout Raum die Chatfunktion verwenden. «Chat an alle» adressiert alle Teilnehmenden innerhalb ihres Breakout Raumes, für die Teilnehmenden anderer Breakout Räume sind die Chatfragen nicht sichtbar.